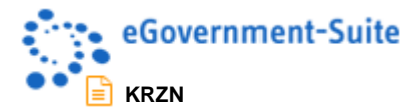

# **KRZN – Kommunales Rechenzentrum Niederrhein**

**eGovernment-Suite Onlinehilfe Version 3.x** 

**Modul: Newsletter Bedienung und Administration**

© Copyright 2016 Kommunales Rechenzentrum Niederrhein Friedrich Heinrich Allee 130, 47475 Kamp-Lintfort

Eigenverlag Nachdruck auch auszugsweise verboten Alle Rechte vorbehalten Recht zur fotomechanischen Wiedergabe nur mit Genehmigung des KRZN

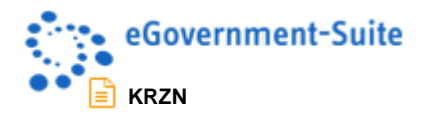

# Inhaltsverzeichnis

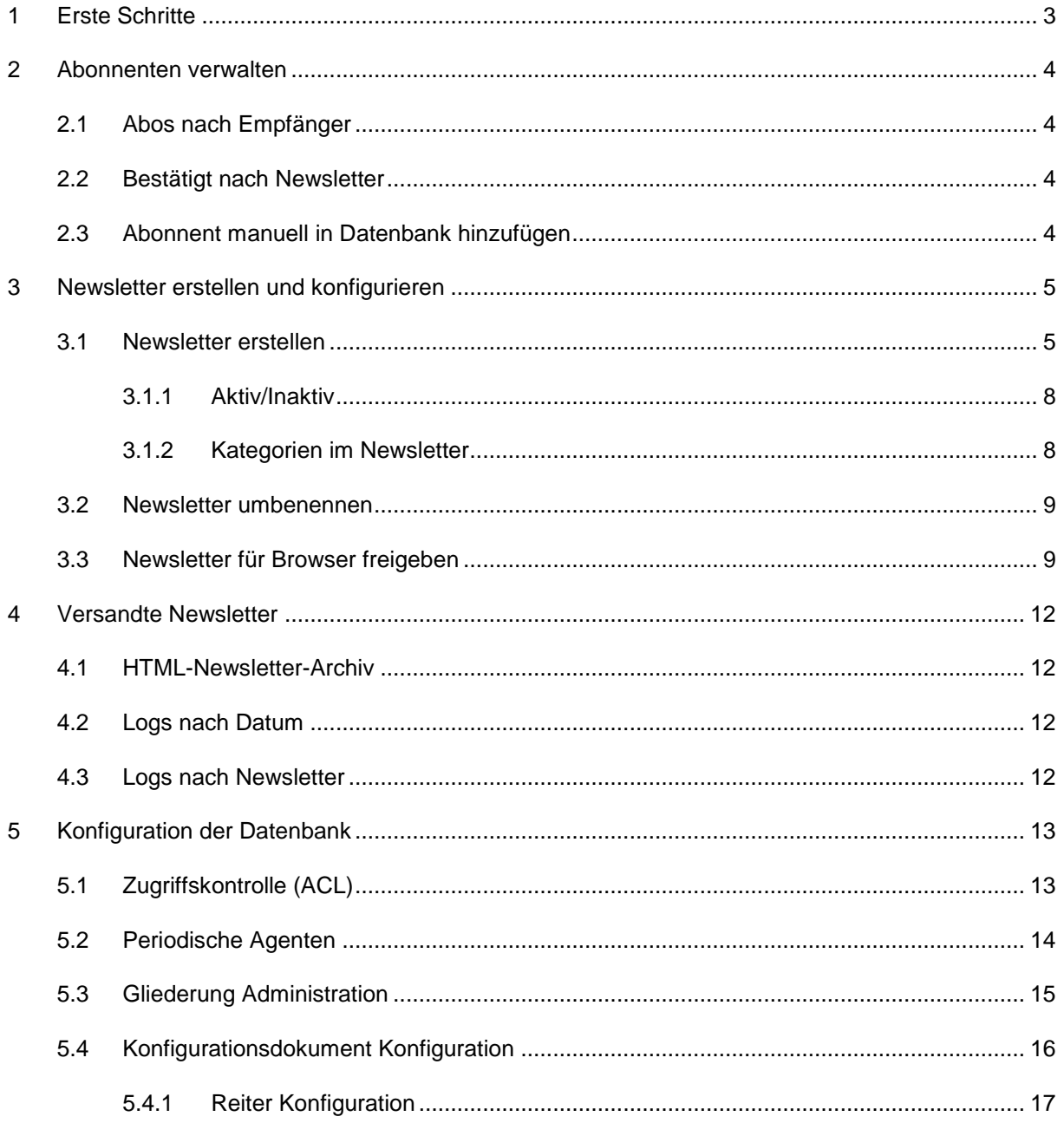

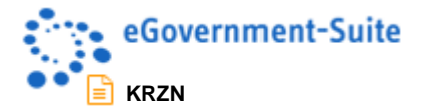

# <span id="page-2-0"></span>**1 Erste Schritte**

Beim Öffnen der Datenbank sehen Sie im Linken Bereich eine Gliederung und auf der rechten Seite eine Ansicht über die Ihnen je nach Gliederungspunkt unterschiedliche Dokumente angeboten werden.

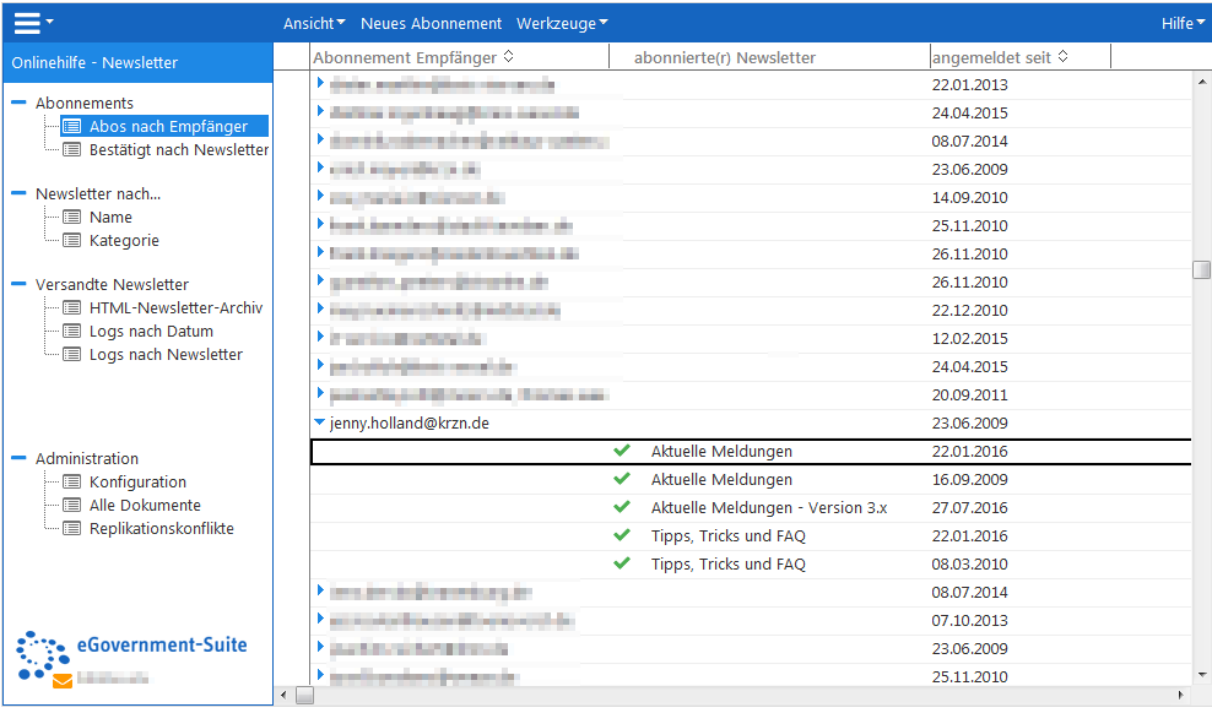

Über den Schnellzugriff (Oben rechts) haben Sie die Möglichkeit andere Datenbanken der eGovernment-Suite zu öffnen.

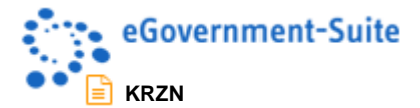

# <span id="page-3-0"></span>**2 Abonnenten verwalten**

- Abonnements

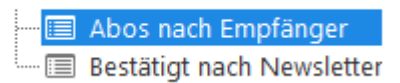

Im Gliederungsbereich Abonnements erhalten Sie einen Überblick über Ihre aktuellen Newsletterabonnenten.

# <span id="page-3-1"></span>**2.1 Abos nach Empfänger**

In der Ansicht Abos nach Empfänger erhalten Sie einen Überblick zum Status einzelner Newsletterempfänger. Für jeden Empfänger wird aufgelistet welcher Newsletter abonniert wurde.

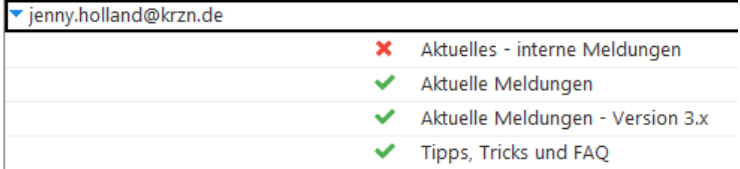

Der Status der Newsletterbestellung wird mit Symbolen dargestellt:

**grüner Haken**

Das Newsletterabonnement wurde bestätigt, der Newsletter wird an die angegebene Mailadresse verschickt.

**rotes X**

Das Newsletterabonnement wurde nicht bestätigt, der Newsletter wird nicht an die angegebene Mailadresse verschickt. Im Konfigurationsdokument der Newsletterdatenbank kann ein Löschzeitraum definiert werden. Nach Ablauf des vorgegebenen Zeitraumes wird die unbestätigte Newsletteranforderung gelöscht.

# <span id="page-3-2"></span>**2.2 Bestätigt nach Newsletter**

In dieser Ansicht werden alle Newsletter mit den dazugehörenden bestätigten Newsletterempfängern dargestellt. Sie erfahren hier schnell wie viele Abonnenten Ihre Newsletter empfangen.

# <span id="page-3-3"></span>**2.3 Abonnent manuell in Datenbank hinzufügen**

Im Normalfall registrieren sich interessierte Benutzer über ein Webformular und melden sich so für einen Newsletter an. Es gibt jedoch auch die Möglichkeit manuell neue Abonnenten in die Datenbank einzutragen.

### **Achtung:**

Bitte informieren Sie die Abonnenten vor der Aktion. Das Versenden von unerwünschten Mails muss unbedingt vermieden werden.

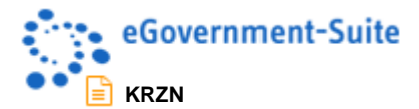

# <span id="page-4-0"></span>**3 Newsletter erstellen und konfigurieren**

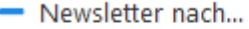

Name Kategorie Im Bereich Newsletter nach werden die Newsletter eingerichtet. In der Ansicht nach Name werden die Newsletter nach Bezeichnung sortiert. In der Ansicht nach Kategorie werden die Newsletter nach der frei zugewiesenen Kategorie sortiert.

In den Ansichten stehen ein paar spezielle Werkzeuge zur Verfügung:

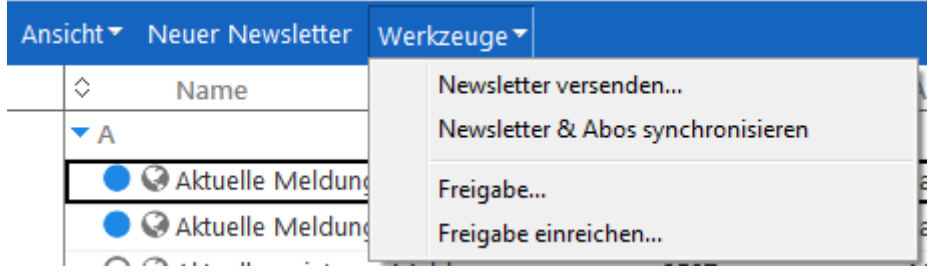

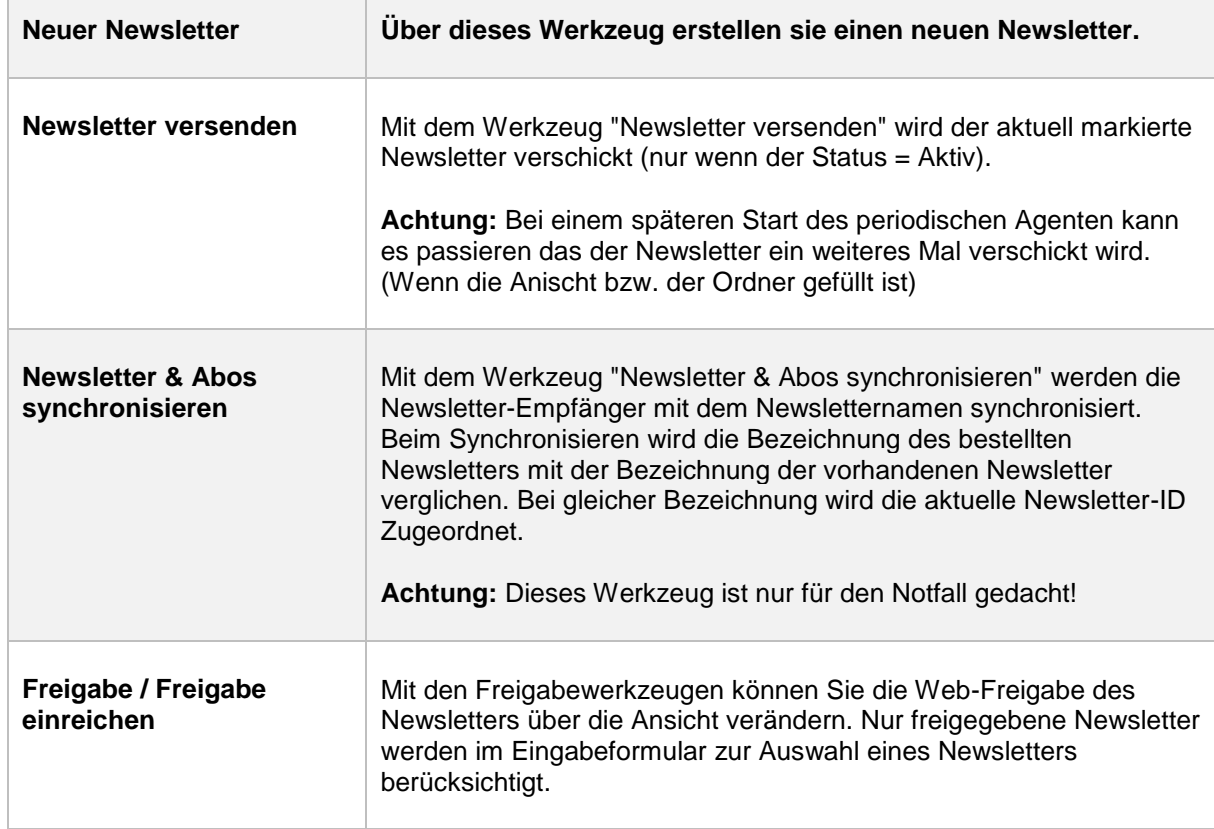

# <span id="page-4-1"></span>**3.1 Newsletter erstellen**

Beim Erstellen eines Newsletters sollten Sie vor der Erstellung wissen welche Bezeichnung der Newsletter erhalten soll und wo die Daten für den Newsletter herkommen.

Als Quelle eignet sich grundsätzlich jede Notesdatenbank. Sie müssen jedoch definieren wie die Daten dem Newsletter zur Verfügung gestellt werden. Sie haben die Wahl zwischen einem Ordner oder einer Ansicht:

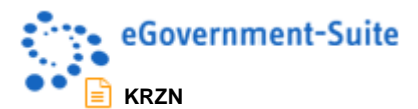

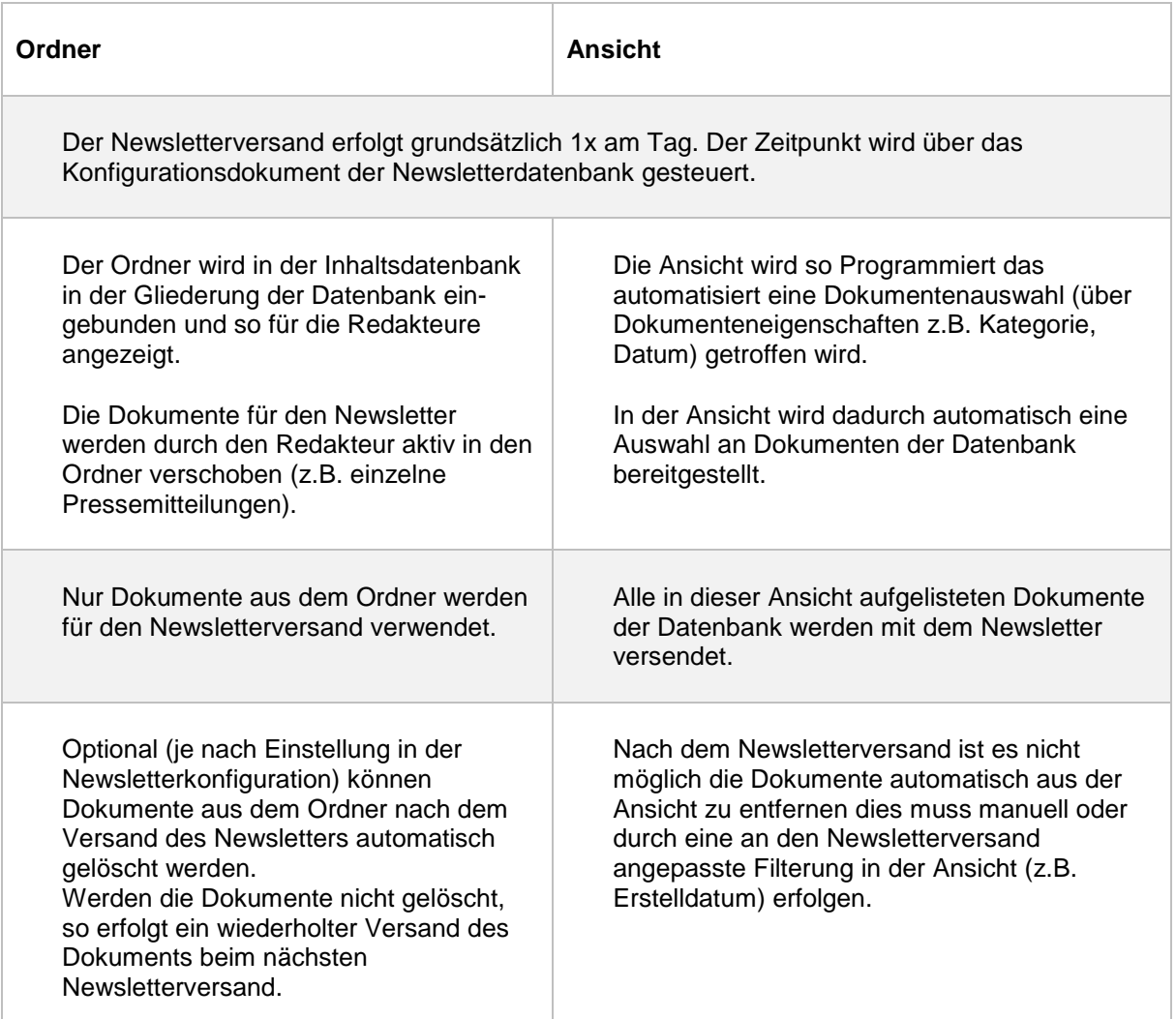

Nach Benutzung des Werkzeugs "Newsletter erstellen" öffnen Sie das folgende Notesdokument in dem verschiedene Vorgaben definiert werden:

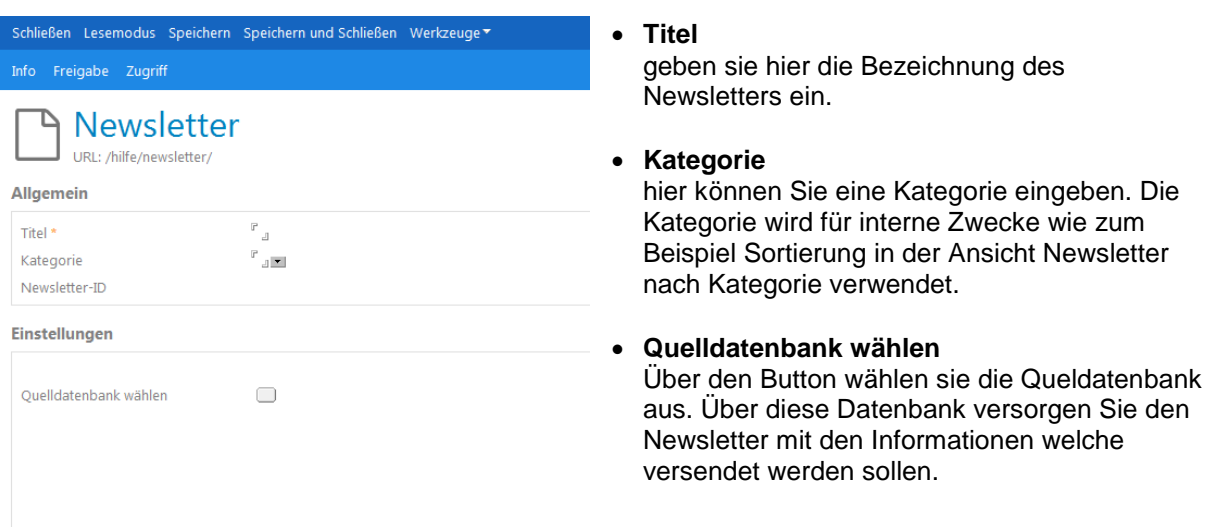

Nach der Auswahl der Quelldatenbank werden Ihnen weitere Felder zur Konfiguration des Newsletters angezeigt:

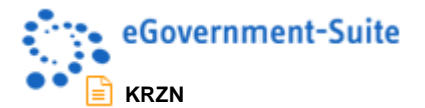

### **Einstellungen**

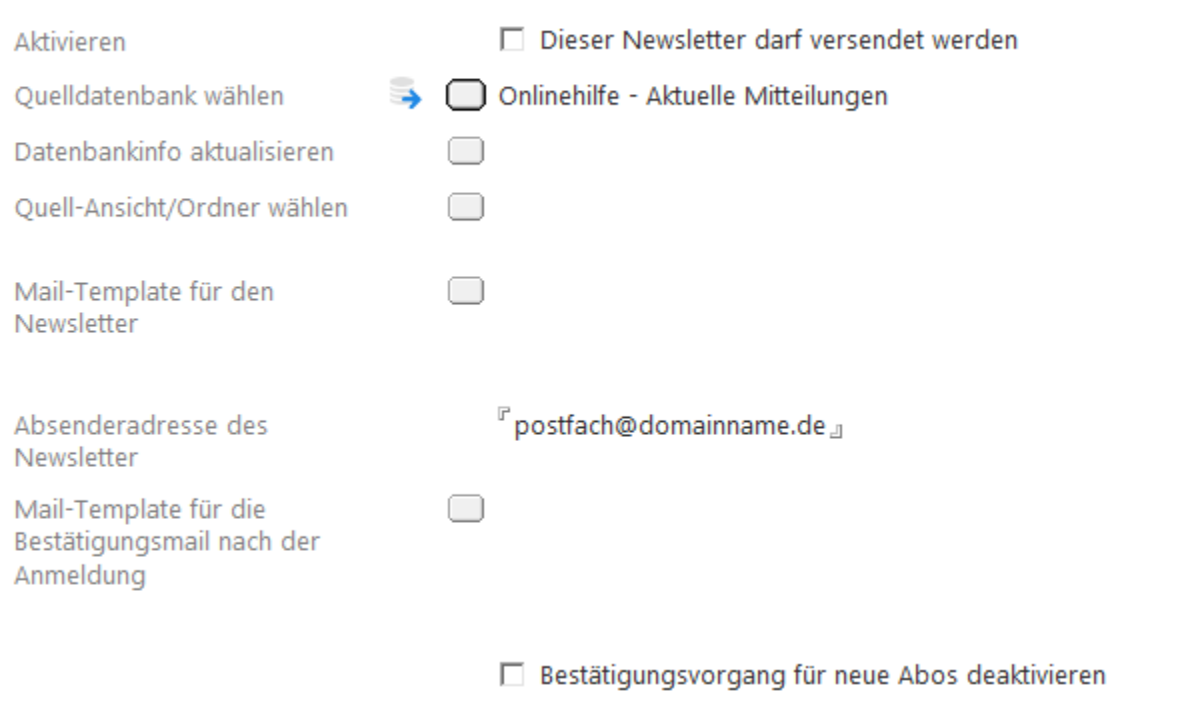

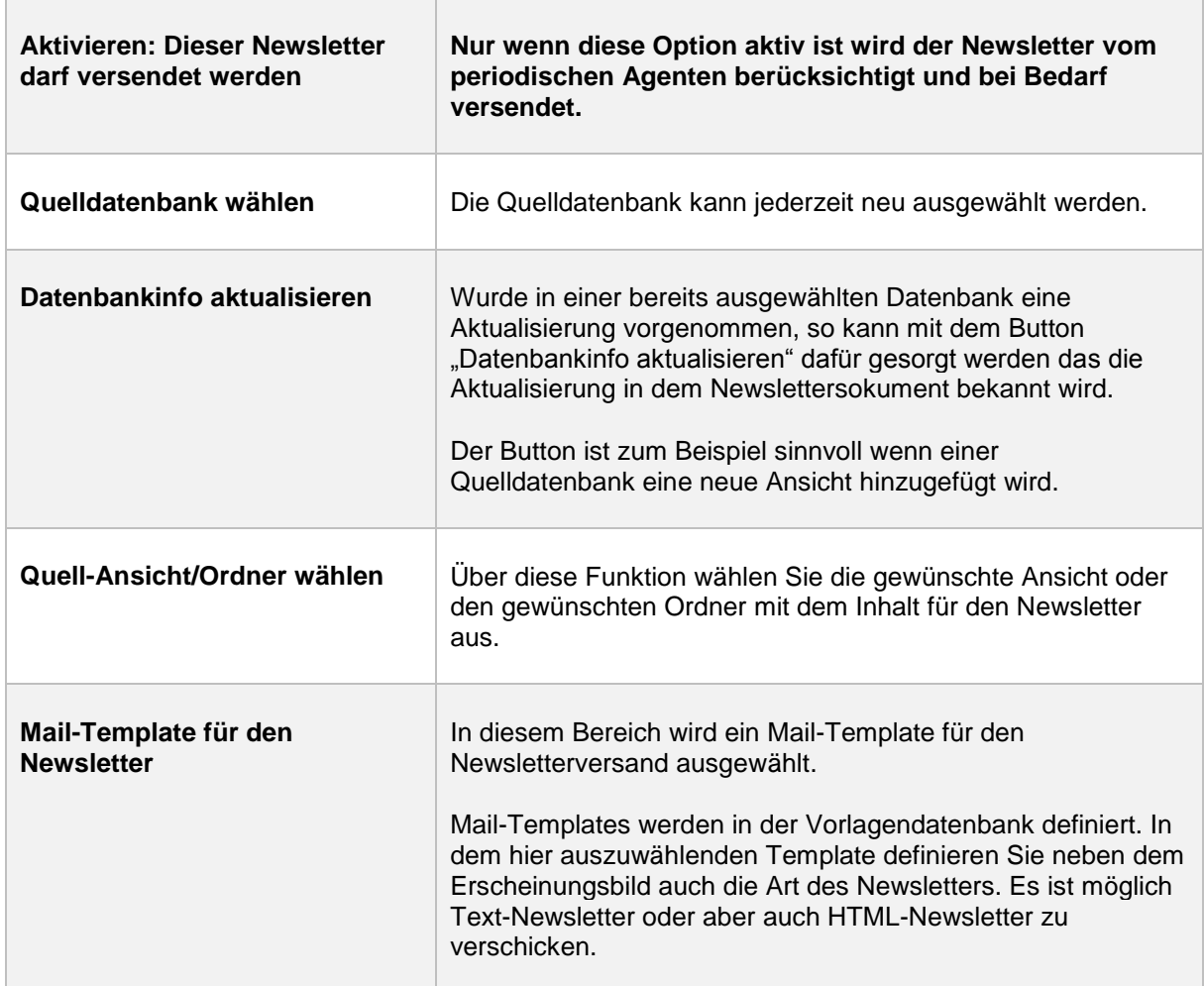

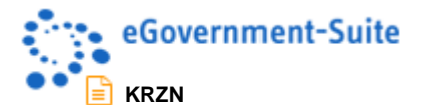

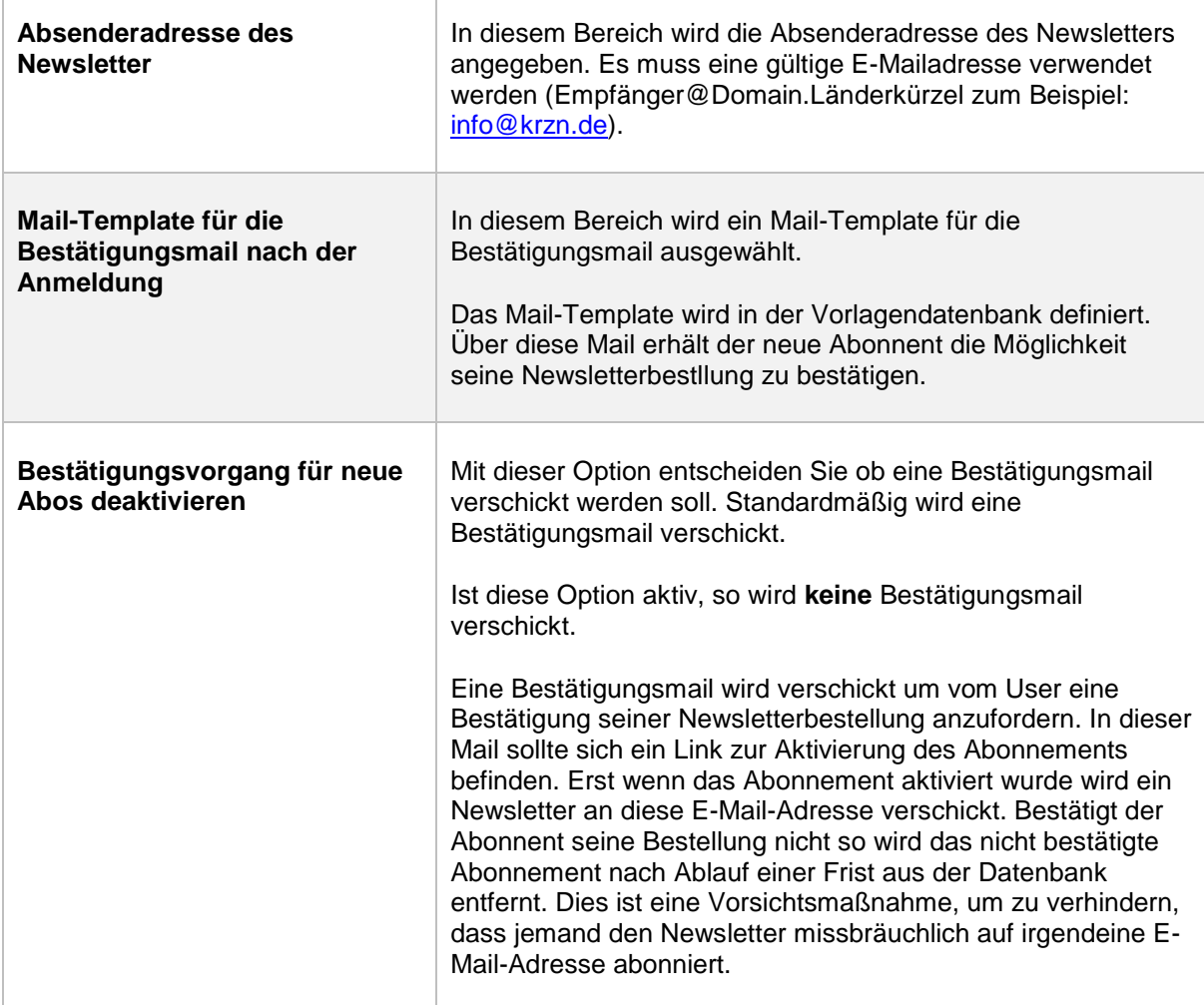

### <span id="page-7-0"></span>**3.1.1 Aktiv/Inaktiv**

Über die Eigenschaft "Aktivieren" definieren Sie ob ein Newsletter versendet wird.

□ Dieser Newsletter darf versendet werden Aktivieren

Nur Aktive Newsletter werden versendet.

### <span id="page-7-1"></span>**3.1.2 Kategorien im Newsletter**

Über Kategorien können Sie dafür sorgen das eine speziellere Sortierung möglich ist. In der Regel wird das innerhalb der Datenbank genutzt.

Sie können jedoch auch dafür sorgen das Newsletter gezielt für Themenbereiche auf Ihrer Webseite voneinander getrennt werden und je nach Themenseite auf einem Einzelbestellformular angeboten werden. Zum Beispiel ein Newsletter für Veranstaltungen im Veranstaltungsbereich. Oder ein Newsletter mit Informationen zum Thema Wirtschaft im Bereich Wirtschaft.

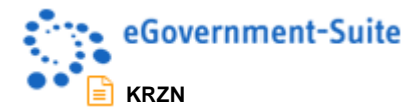

 $\overline{\Gamma}$ 

### <span id="page-8-0"></span>**3.2 Newsletter umbenennen**

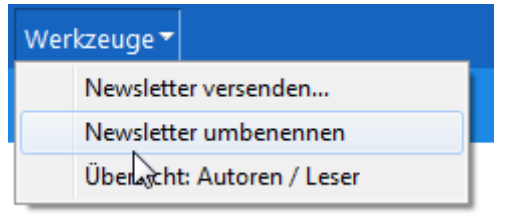

Newsletter können nur mit dem Werkzeug "Newsletter umbenennen" im Newsletterdokument umbenannt werden. Dabei werden auch die Abonnements angepasst.

# <span id="page-8-1"></span>**3.3 Newsletter für Browser freigeben**

Damit ein Newsletter im Browser zur Bestellung angezeigt wird muss er für den Browser freigegeben werden. Hierfür steht Ihnen im Sekundären Menü der Bereich Freigabe zur Verfügung:

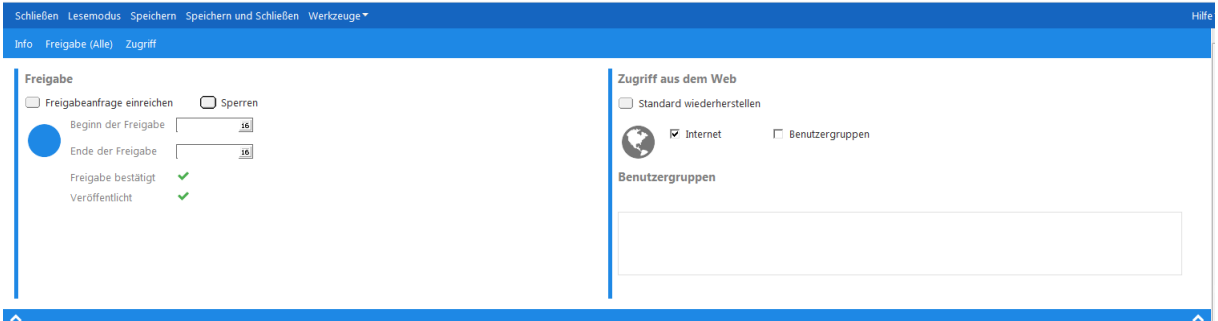

Im Linken Bereich wird der Status der Freigabe definiert:

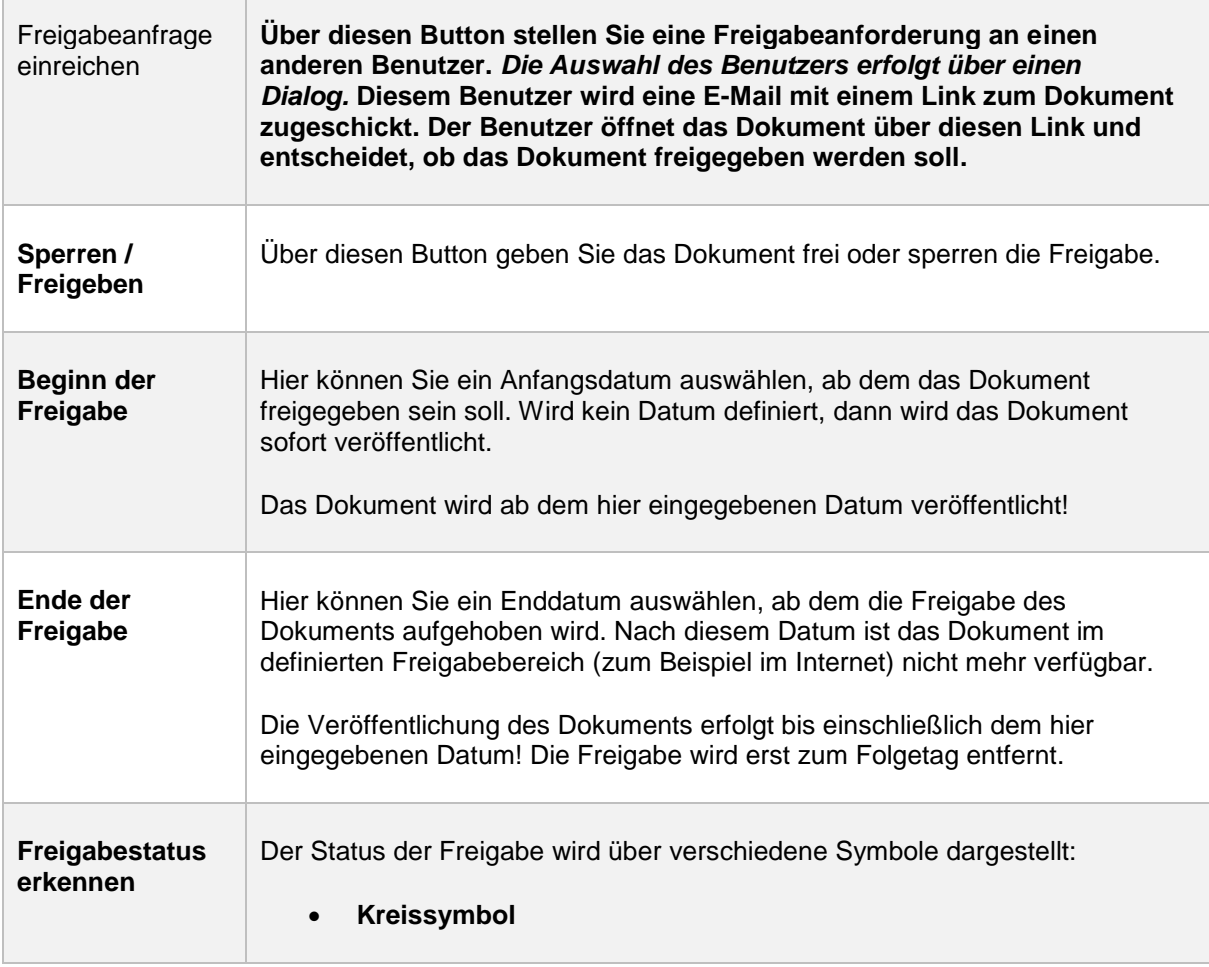

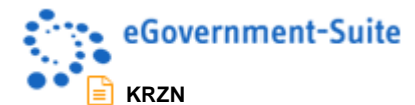

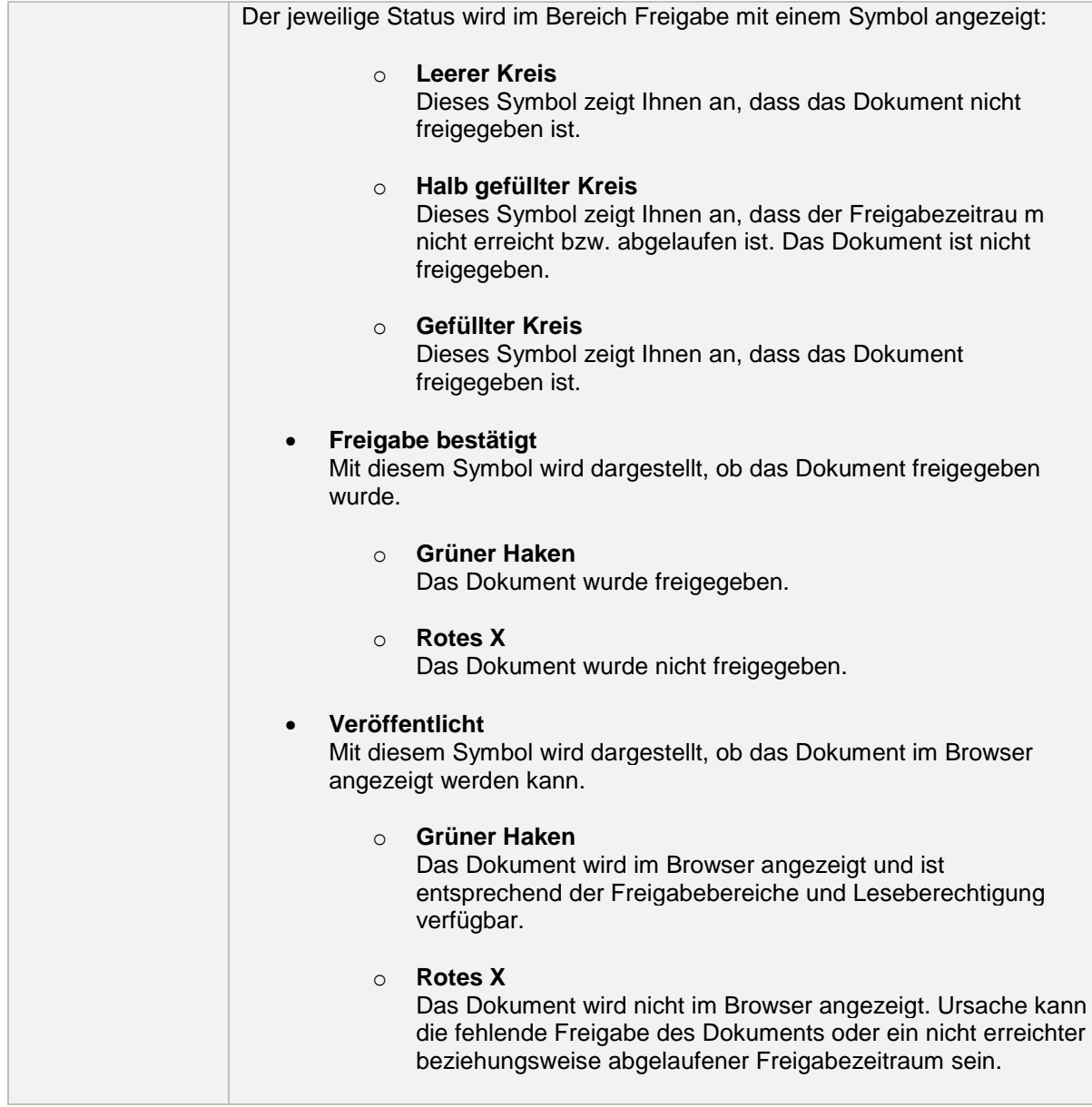

Im Rechten Bereich wird der Zugriff aus dem Web definiert. Der Freigabebereich definiert, welche Personengruppen das Dokument sehen dürfen, wenn es freigegeben wurde.

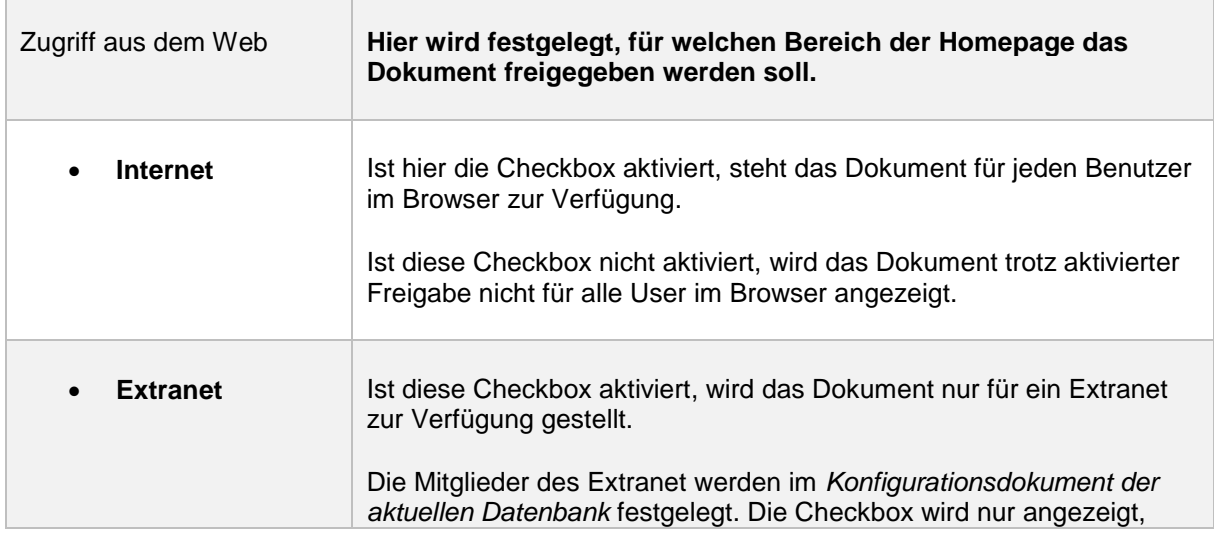

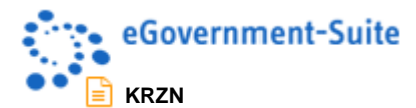

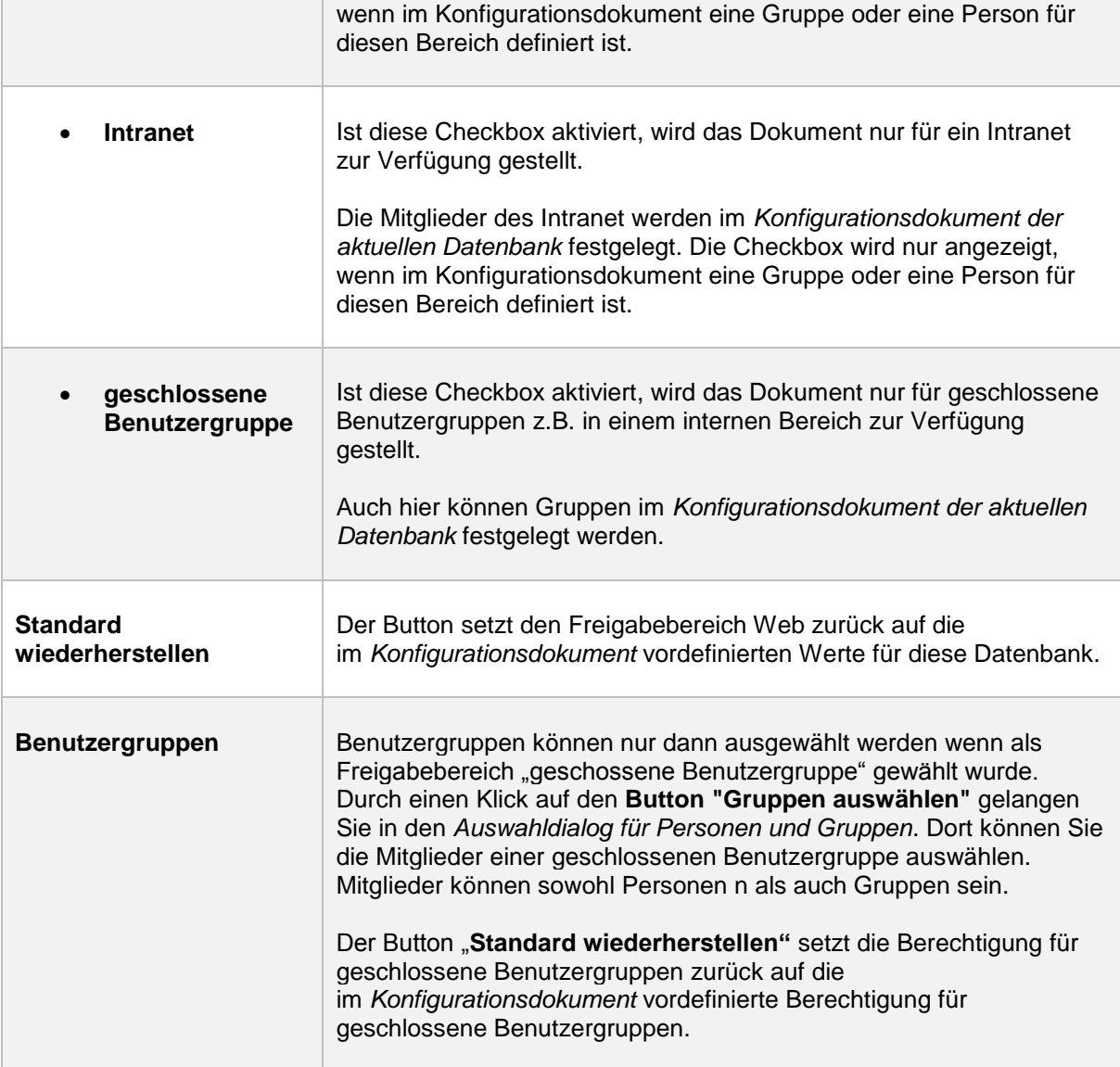

Über den Freigabebereich können Sie Newsletter für alle Browsernutzer aber auch nur für angemeldete Benutzer zur Verfügung stellen.

**Wichtig**: Nur weil ein Empfänger den Newsletter bestellen darf heißt das nicht das er auch alle Dokumente die im Newsletter versendet werden sehen darf. Ein Newsletter kann durch den Empfänger weitergeleitet werden und so dritten zugänglich gemacht werden.

Pflegen Sie Ihre Benutzergruppen sorgfälltig und achten Sie darauf das im Newsletter nur Informationen stehen die von dritten gelesen werden dürfen! Durch einen Link kann jeder Abonnent detaillierte Informationen abrufen. Ist das Dokument geschützt, so muss der Abonnent über die Authentifizierung "beweisen" dass er befugt ist detaillierte Informationen zu erhalten.

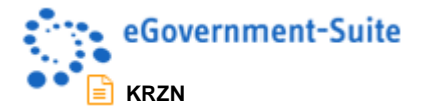

# <span id="page-11-0"></span>**4 Versandte Newsletter**

- Versandte Newsletter

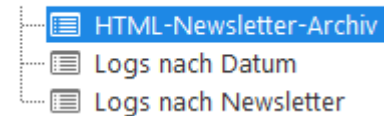

Im Bereich Versandte Newsletter werden Log-Dokumente für jeden von der Newsletterdatenbank versendeten Newsletter erstellt. Sie sind so in der Lage jederzeit zu erkennen Wann ein Newsletter an welche Nutzer gesendet wurde. Auch der Inhalt des Newsletters wird gespeichert.

### <span id="page-11-1"></span>**4.1 HTML-Newsletter-Archiv**

In diesem Bereich werden nur die Logs der HTML-Newsletter zusammengefasst. HTML-Newsletter können vom Abonnenten im Browser aufgerufen werden. So ist sichergestellt das Nutzer die Probleme mit dem Lesen der E-Mail haben den Newsletter auf alternativem Weg im Browser aufrufen können.

Das Seitenlayout für die Webausgabe wird über den URL-Allias in der Web In & Out zugewiesen.

# <span id="page-11-2"></span>**4.2 Logs nach Datum**

In dieser Ansicht werden alle versendeten Newsletter nach Datum sortiert aufgelistet. Hier erfahren Sie schnell wann Newsletter versendet wurden.

# <span id="page-11-3"></span>**4.3 Logs nach Newsletter**

In dieser Ansicht werden alle versendeten Newsletter nach dem Namen des Newsletters sortiert. Hier können Sie gezielt überprüfen wann einzelne Newsletter versendet wurden.

**Wichtig:** Wurde ein Newsletter umbenannt so bleiben die Logeinträge mit der alten Newsletterbezeichnung weiterhin bestehen. Neue Logeinträge werden unter die neue Bezeichnung einsortiert.

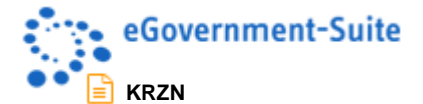

# <span id="page-12-0"></span>**5 Konfiguration der Datenbank**

Als Administrator der Datenbank sind verschiedene Anpassungen an der Newsletterdatenbank möglich.

**Beachten Sie:** In der Regel benötigen nur sehr wenige Nutzer an dieser Datenbank Zugriffsrechte. Die in der Datenbank gespeicherten E-Mail-Adressen sollten immer vertraulich behandelt werden. Achten Sie also vor allem darauf das nur befugte Benutzer auf die Datenbank zugreifen dürfen!

# <span id="page-12-1"></span>**5.1 Zugriffskontrolle (ACL)**

Es muss in jedem System die Möglichkeit geben, die Rechte der Benutzer einzuschränken und zu differenzieren. In der eGovernemnt-Suite ist vorgesehen, bestimmte Aufgaben, wie z. B. das Einpflegen von Inhalten an bestimmte Personen abzugeben und so eine dezentrale Inhaltspflege einzurichten. Der/die Administrator/en sollen lediglich die Freigabe der Inhalte übernehmen, das Design der Seiten bestimmen und Navigatoren und Module einbinden.

Über Rollen, die in der Zugriffskontrollliste (ACL) der einzelnen Datenbanken eingetragen sind und einzelnen Mitarbeitern oder bestimmten Gruppen zugeordnet werden, ist es möglich, diese in ihrer Arbeit auf bestimmte Aufgaben wie z. B. das Einpflegen von Seiten zu beschränken. Diese Benutzer sehen bestimmte Teile des Redaktionssystems aufgrund fehlender Rechte nicht und können somit in diesen Teilen auch keine Änderungen vornehmen.

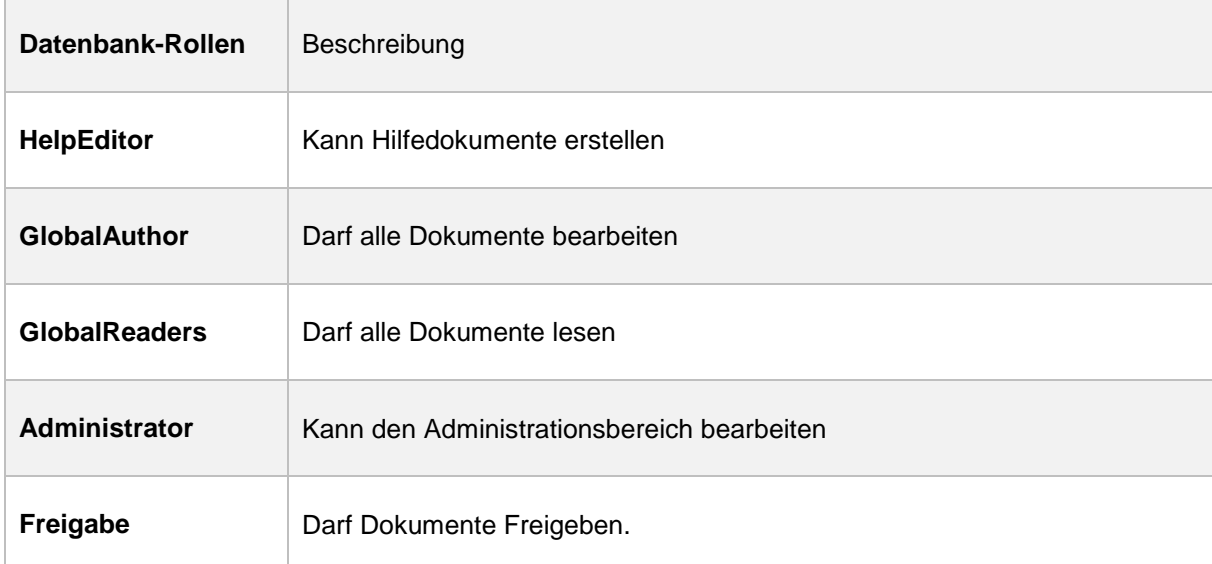

Folgende Rollen stehen Ihnen hierzu in der ACL der Newsletter-Datenbank zur Verfügung:

Standardmäßig sind bereits verschiedene Benutzer und Gruppen für die Newsletter-Datenbank eingerichtet und mit entsprechenden Rechten und Rollen versehen. Diese bereits vorkonfigurierten Benutzer bzw. Gruppen sind:

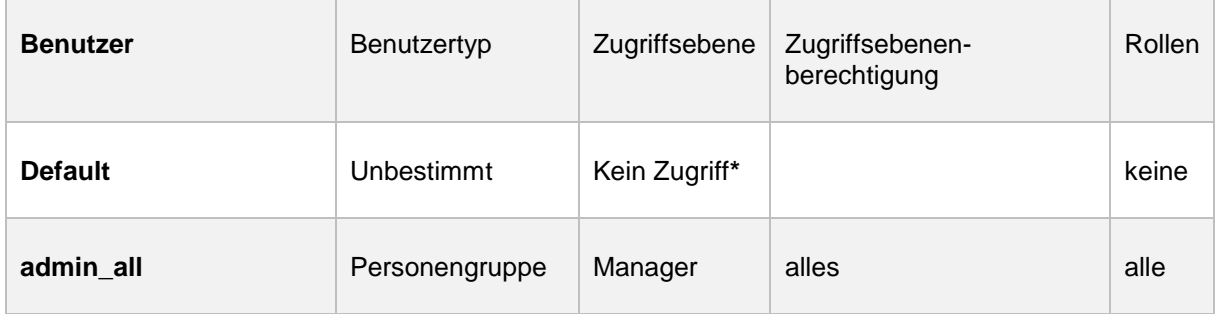

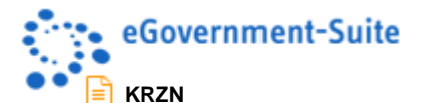

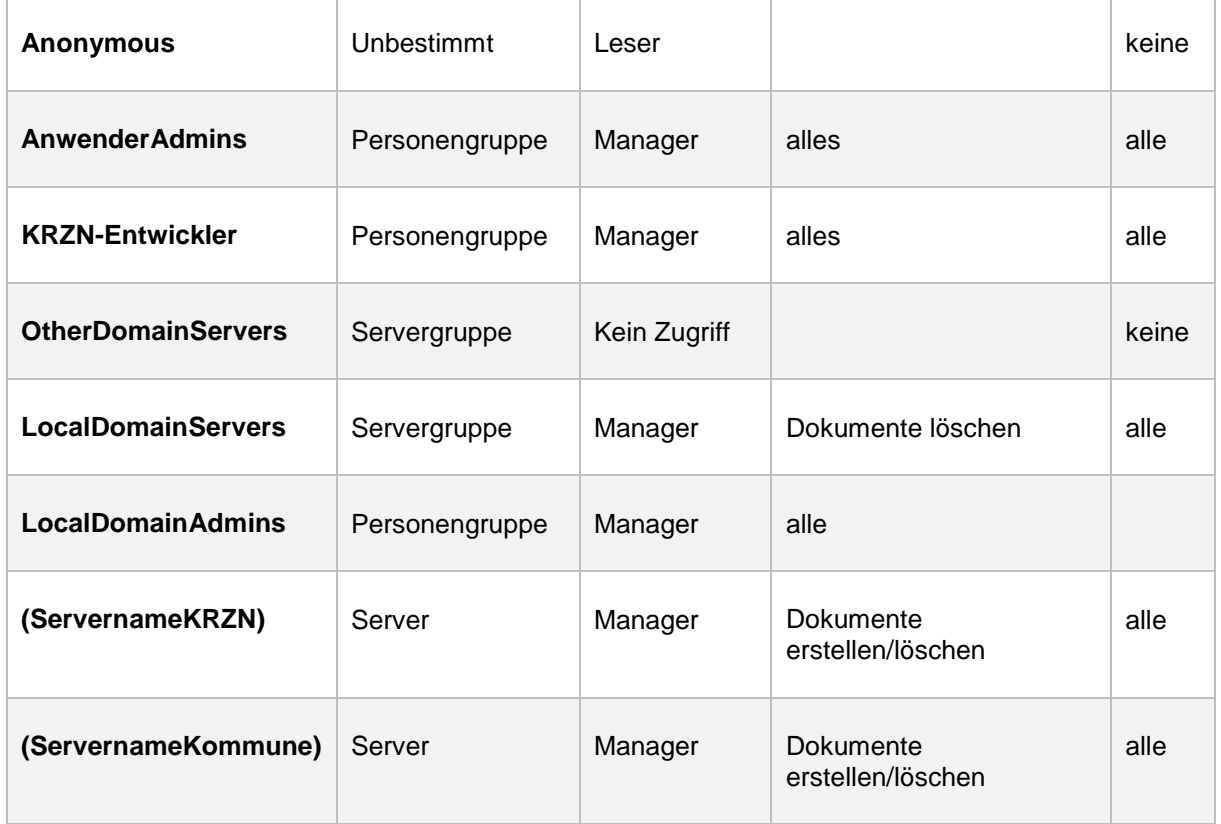

**\*** Default ist jeder angemeldete Benutzer (egal ob Notesebene oder Webanmeldung). Wird eine Benutzerverwaltung verwendet, so sollten der benötigten Benutzergruppe mindestens die gleichen Rechte wie für Anonymous zugewiesen werden.

# <span id="page-13-0"></span>**5.2 Periodische Agenten**

Sie können Lotus Notes so programmieren, dass bestimmte Aufgaben automatisch mit Hilfe von Agenten (auch als "Makros" bekannt) ausgeführt werden. Agenten können Sie bei der Durchführung repetitiver Aufgaben unterstützen, z. B. beim Verwalten von Dokumenten und beim Senden von Memos. Agenten können dabei nahezu alle Aktionen ausführen, die Sie manuell in Ihren Datenbanken durchführen können.

Von periodischen Agenten spricht man, wenn der Agent so eingestellt ist, dass er immer zu einer vorherbestimmten Zeit eine Aktion ausführt. (z.B. alle 15 Minuten, alle 5 Tage etc.)

Um jedoch Agenten für die Ausführung in einer auf einem Domino Server gespeicherten Datenbank erstellen zu können, müssen Sie über ausreichende Zugriffsberechtigungen verfügen. Die Zugriffskontrollliste (ACL) einer Datenbank bestimmt nicht nur, ob Sie einen Agenten in der Datenbank erstellen können, sondern auch, welche Aufgaben der Agent ausführen kann und wie der Agent mit anderen Agenten interagiert.

Auch die eGovernment-Suite arbeitet mit solchen periodischen Agenten. Welche Aufgaben diese übernehmen, entnehmen Sie bitte nachfolgender Aufstellung:

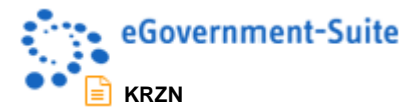

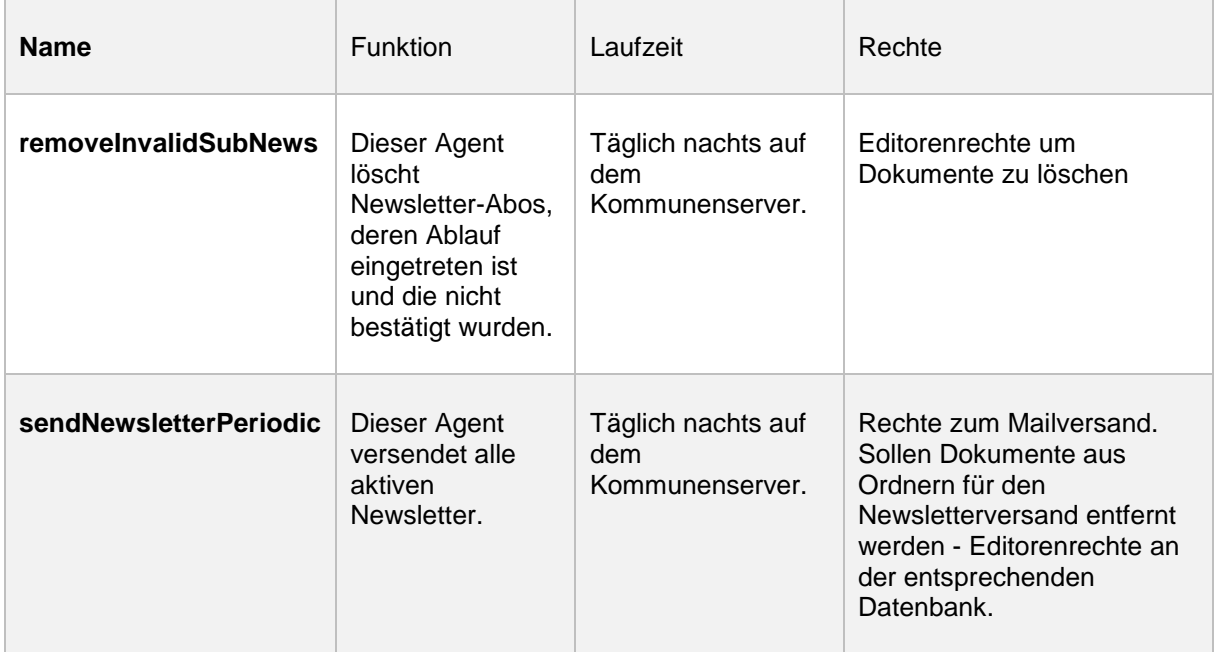

**Hinweis**: Die Konfiguration der periodischen Agenten erfolgt in der Administrationsdatenbank. Hier können Sie die Agenten deaktivieren/aktivieren und auch den Server ändern.

# <span id="page-14-0"></span>**5.3 Gliederung Administration**

### - Administration

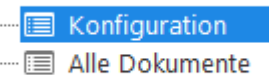

Replikationskonflikte

Der Gliederungsbereich Konfiguration ist nur für Benutzer mit der Rolle Administrator sichtbar. Hier finden Administratoren des Systems Hilfsmittel zur Konfiguration und Wartung der Datenbank.

### **Konfiguration**

In der Ansicht Konfiguration werden alle Konfigurationsdokumente der Newsletterdatenbank angezeigt.

### o **DatabaseLayout**

In diesem Konfigurationsdokument befinden sich Informationen zur Version und Darstellung der Datenbank. Außerdem können an dieser Stelle individuelle Ansichten in die Datenbanknavigation eingebunden werden.

### o **Globals**

In diesem Konfigurationsdokument werden die Verknüpfungen zu den anderen Datenbanken eines eSuite-Systems gespeichert. Zusätzlich sind hier verborgene Einstellungen aus der Administrationsdatenbank hinterlegt. Das Konfigurationsdokument Globals wird in der Administrationsdatenbank erstellt und von da aus in alle Datenbanken verteilt.

### o **Konfiguration**

Das Konfigurationsdokument wird genutzt um die Newsletterdatenbank zu konfigurieren.

### o **XStandard**

In diesem Konfigurationsdokument erfolgen alle Einstellungen zur Arbeit mit dem Editor XStandard.

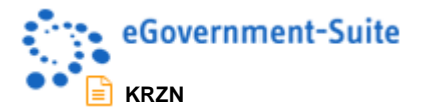

#### **Alle Dokumente**

Hier erhalten Sie (ohne Umwege) den direkten Zugriff auf alle Inhalte der Datenbank. Um die unterschiedlichen Dokumente schnell zu unterscheiden, werden sie nach dem Dokumententyp (Form bzw. Maskennamen) sortiert. Zu empfehlen ist diese Ansicht nur für den Profi, da Sie nicht alle Werkzeuge der Spezialisierten Ansichten beinhaltet.

#### **Replikationskonflikte**

Alle in der Datenbank auftretenden Replizier- und Speicherkonflikte werden an dieser Stelle angezeigt. Von hier aus können die Dokumente miteinander verglichen und die Konfliktdokumente gelöscht werden.

### <span id="page-15-0"></span>**5.4 Konfigurationsdokument Konfiguration**

Das Konfigurationsdokument Konfiguration wird genutzt um die Newsletterdatenbank zu konfigurieren.

Das Dokument ist unterteilt in verschiedene Reiter auf denen unterschiedliche Funktionen eingerichtet werden:

**Allgemein**

In diesem Bereich definieren Sie den Standard-Zugriff, die Speicherdauer von gelöschten Dokumenten im Papierkorb und ob die Web-Features genutzt werden sollen. **Web-Features** sollten in der Newsletterdatenbank generell Aktiviert werden. Nur dann können Sie bei Ihren Newslettern eine Freigabe einrichten. Die einzelnen Funktionen wie Ansprechpartner, Links oder Snippets sind für die Newsletter uninteressant. Aktivieren Sie jedoch unten im Bereich Zugriff/Freigabe die Option Internet. Dann ist bei neuen Dokumenten automatisch der Freigabebereich Internet aktiviert.

**Default Zugriff (auch Gruppen)** 

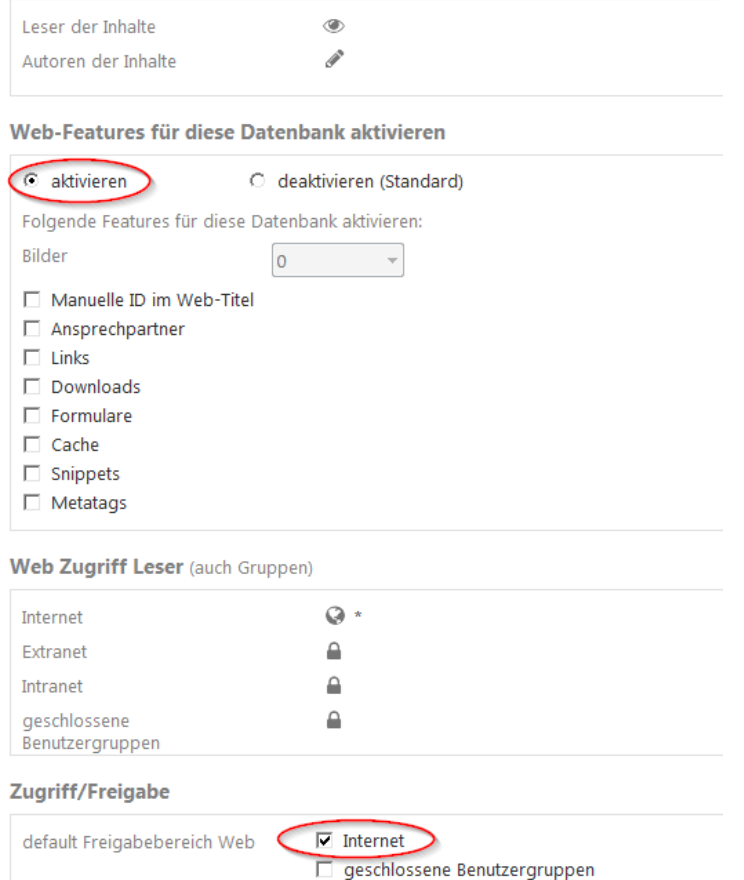

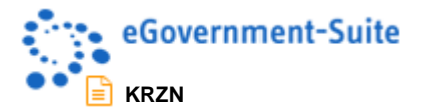

### **Konfiguration**

Im Bereich Konfiguration können sie detailliertere Einstellungen vornehmen.

### **Mailtemplates**

Über diesen Reiter wählen Sie Mailtemplates aus welche für die sogenannte Workflow-Light Funktionen genutzt werden können. Wurde kein Template ausgewählt, so wird ein Standard verwendet.

Workflow-Light-Funktionen sind: Zur Bearbeitung vorlegen, Kenntnisnahme, Wiedervorlage

### **Periodische Agenten**

<span id="page-16-0"></span>Über diesen Reiter können periodische Agenten einmalig gestartet werden. Diese Agenten werden hierbei nicht aktiviert, sondern laufen nur einmalig. Der periodische Ablauf muss in der Administrationsdatenbank konfiguriert und aktiviert werden.

**Reiter Konfiguration**

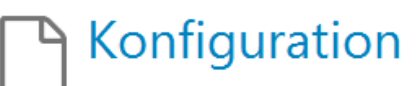

Allgemein | Konfiguration | Mailtemplates | Periodische Agenten |

#### Konfiguration

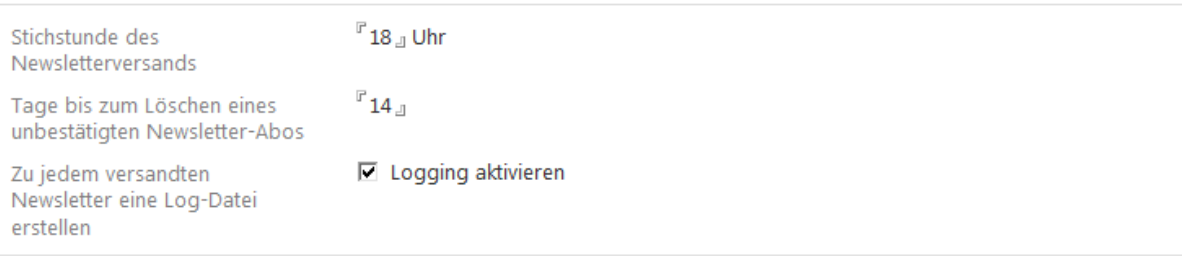

#### Hostname für den Aufbau von Links

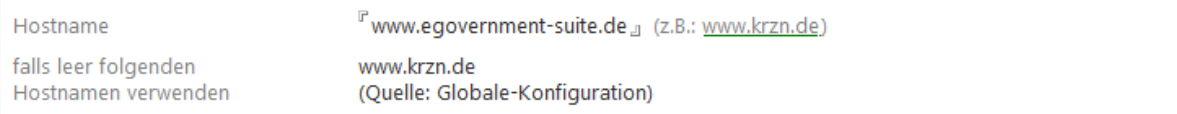

#### Newsletterverwaltungsseite

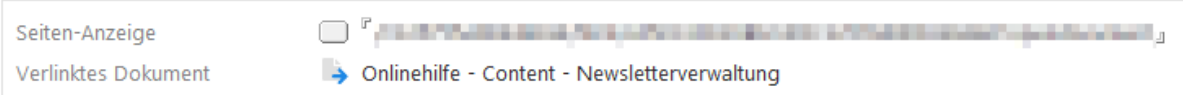

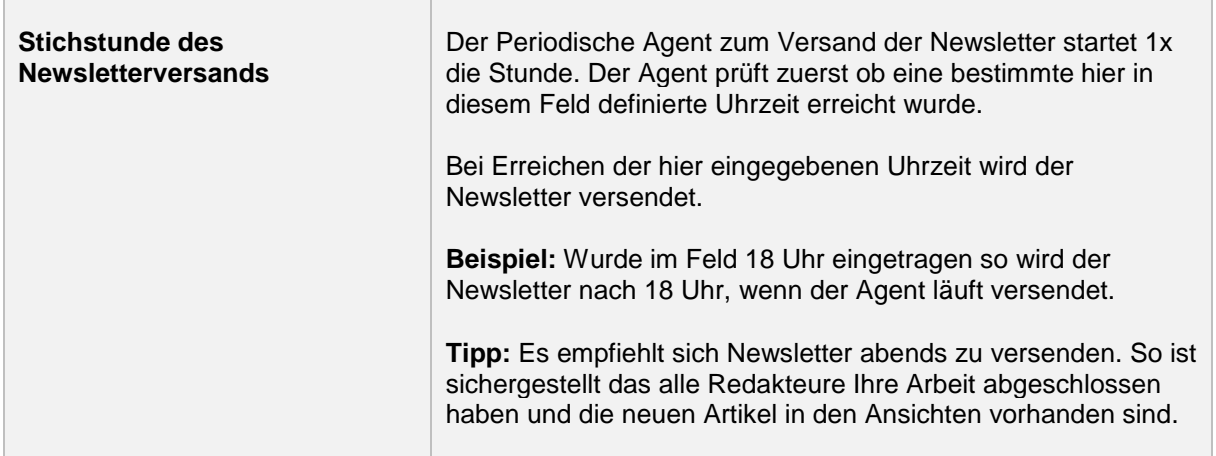

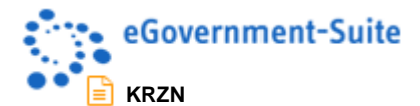

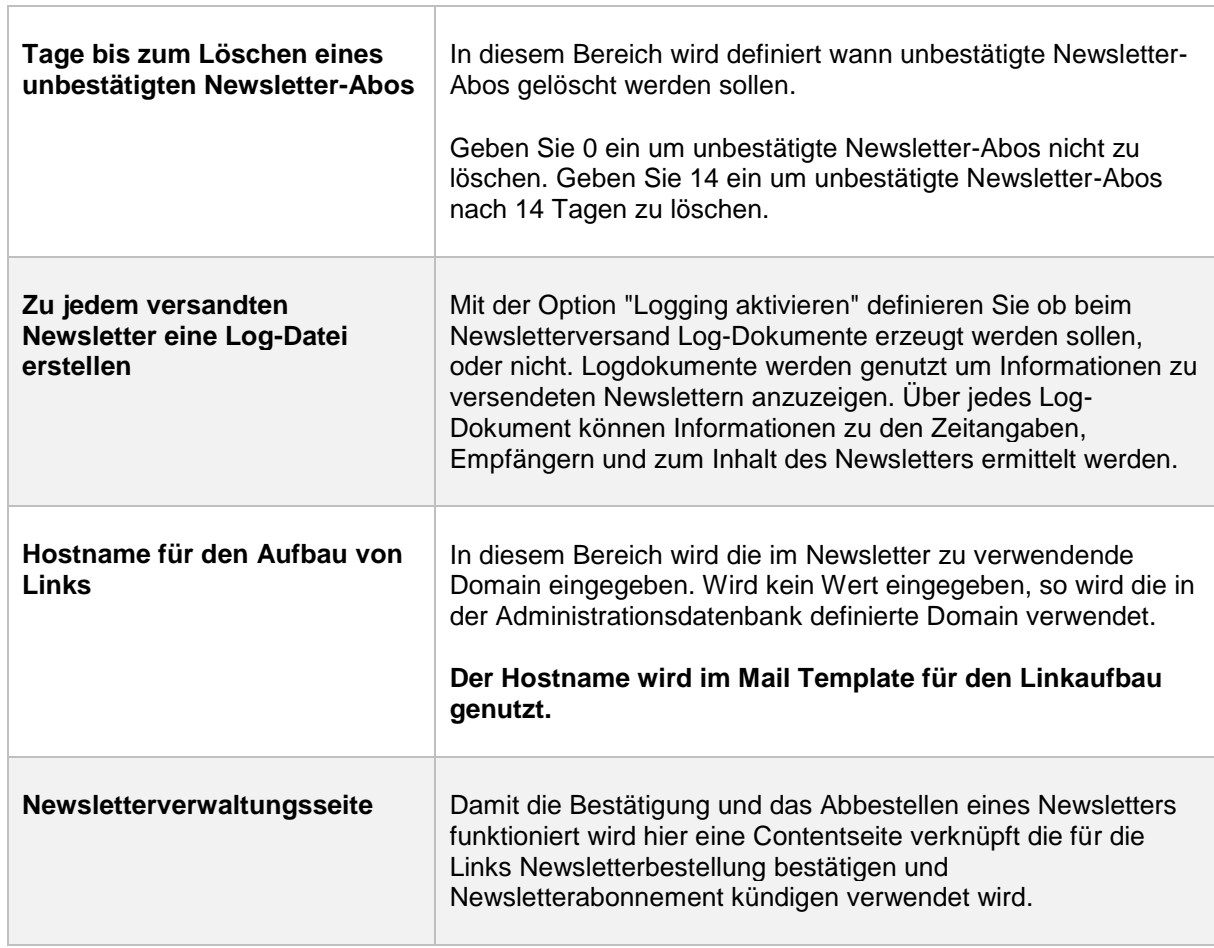